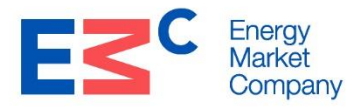

# **System Certification Guide For NEMS Systems Interfaces (Version 2.5)**

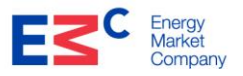

# **Table of Contents**

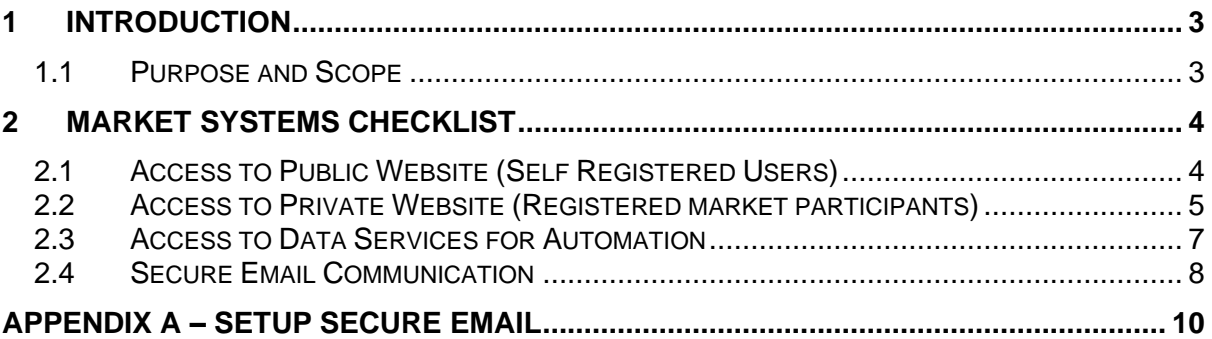

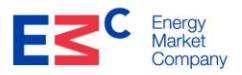

## **1 Introduction**

#### **1.1 Purpose and Scope**

The purpose of this document is to provide the system and user access requirements to access the market systems. The scope of the interfaces are covered as follows,

- Access to the Public Website(Self-Registered Users)
- Access to Private Website (Registered Market Participants)
- Access to the Data Services for Automation
- Secure email communications

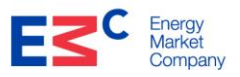

**Y/N**

# **2 Market Systems Checklist**

### **2.1 Access to Public Website (Self Registered Users)**

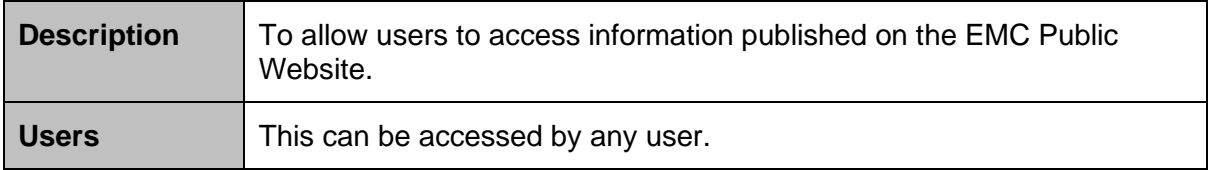

#### **Checklist**

All required tasks or actions to be completed by the user prior to this test

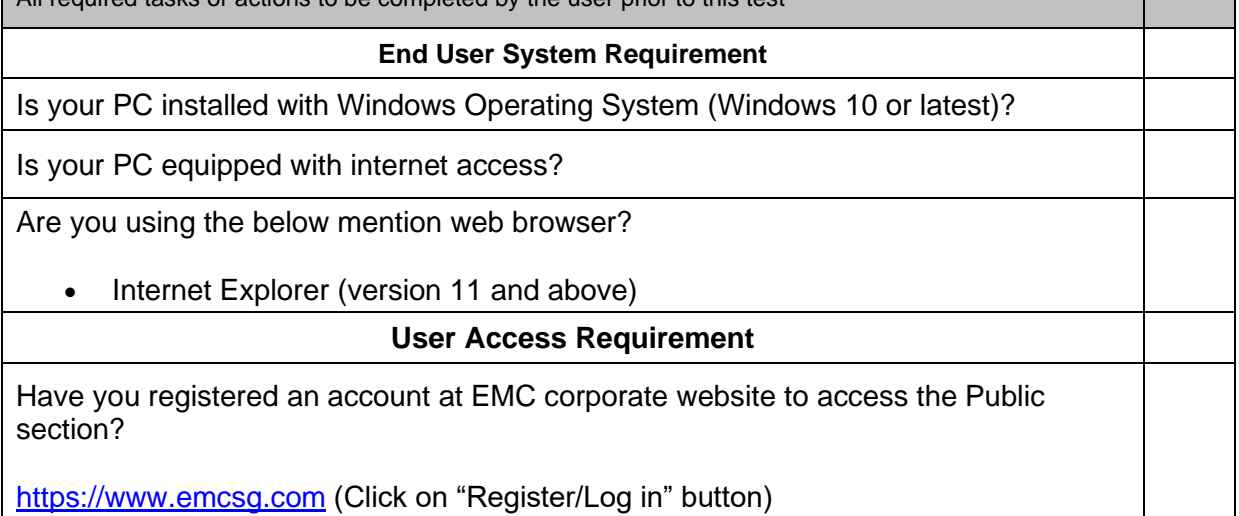

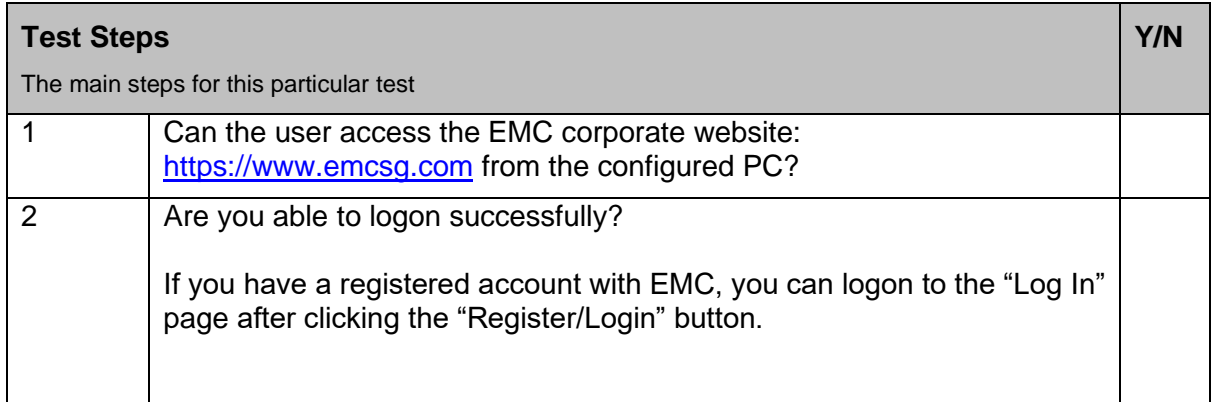

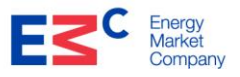

# **2.2 Access to Private Website (Registered market participants)**

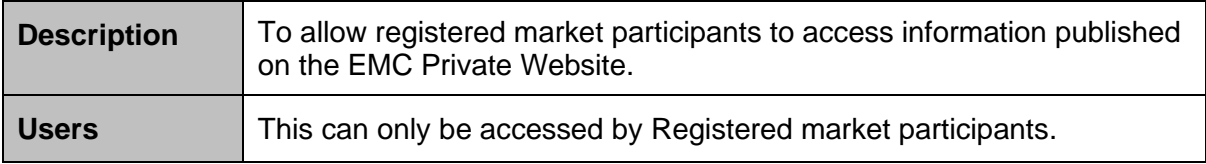

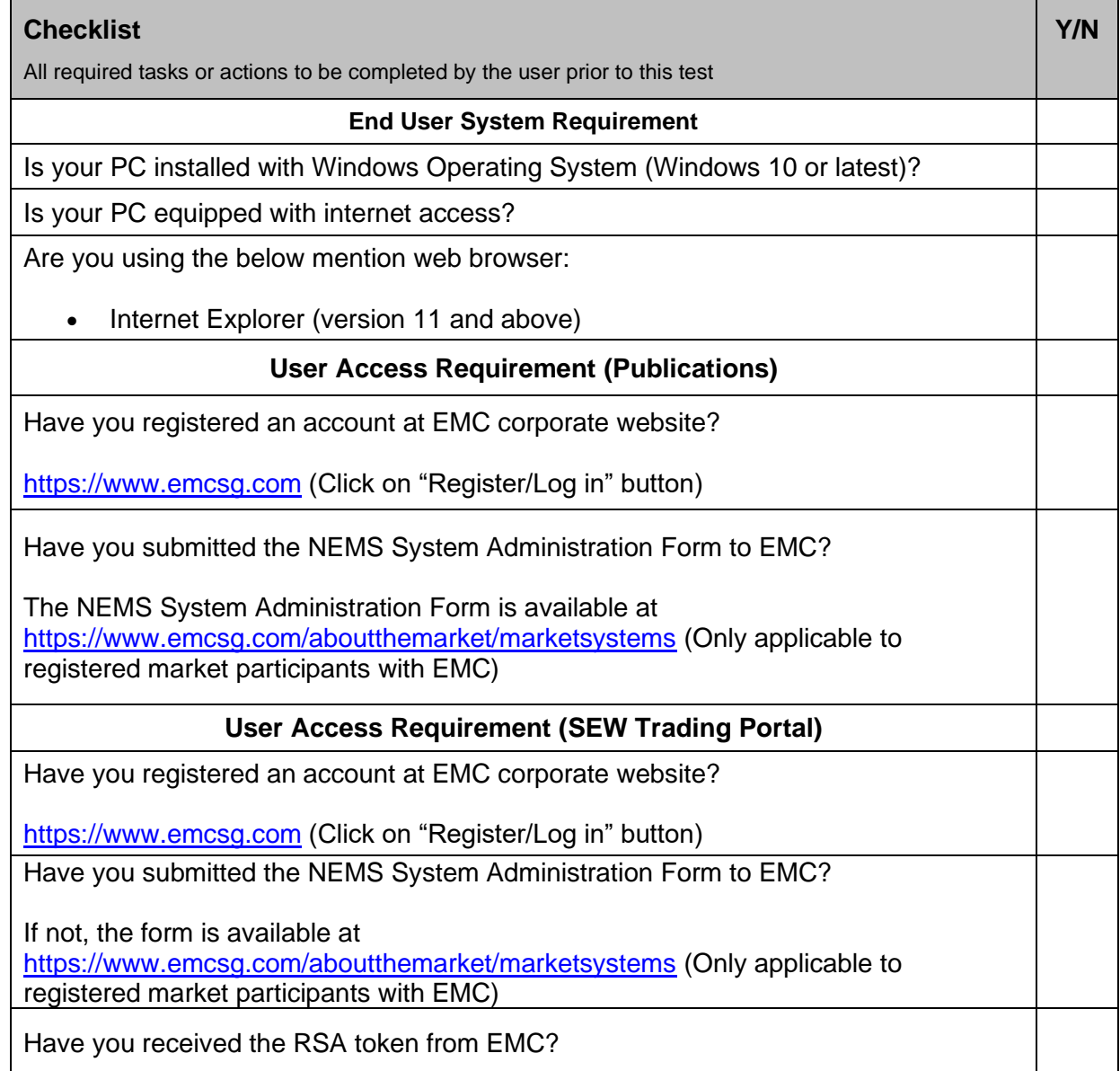

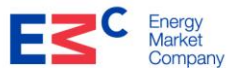

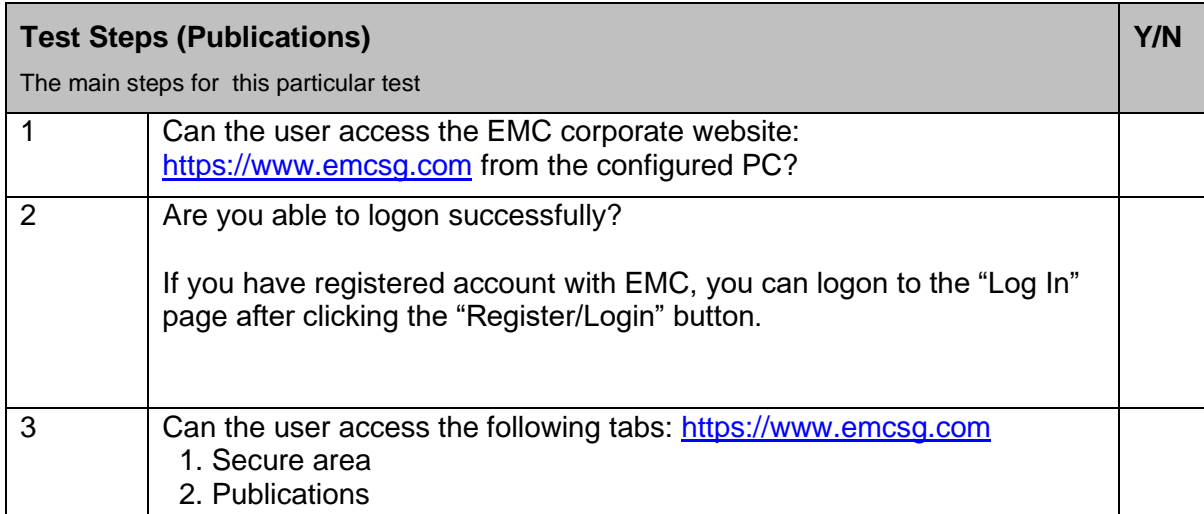

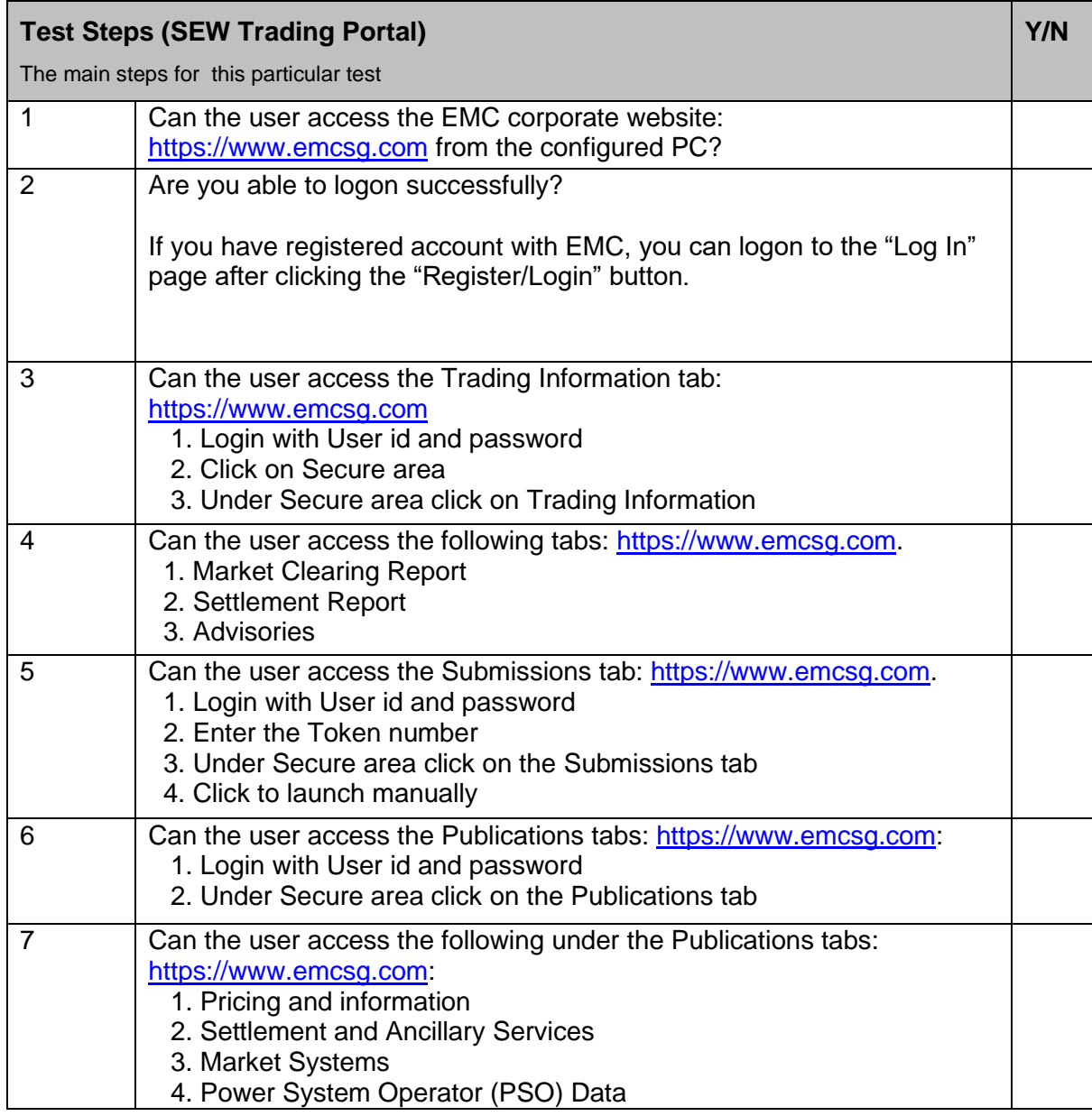

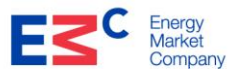

**Y/N**

#### **2.3 Access to Data Services for Automation**

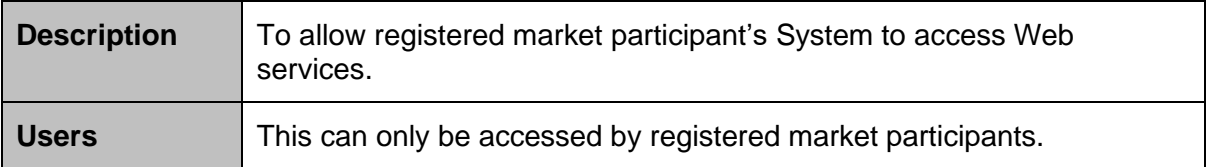

#### **Checklist**

All required tasks or actions to be completed by the market participant prior to this test

#### **End User System Requirement**

Is your PC or Server equipped with internet access?

#### **User Access Requirement**

Have you submitted the NEMS System Administration Form to EMC?

If not, the form is available at :

<https://www.emcsg.com/aboutthemarket/marketsystems> (Only applicable to registered market participants with EMC)

Are you issued with the logon system id and password by EMC?

Have you submitted your company Public IP to EMC?

Have you purchased a SSL client certificate with 2048bits which is issued by trusted Certificate Authority?

Have you provided EMC the root CA certificate (\*.cer file) from the client SSL certificate that you have purchased to ensure it is added into the CA trusted list at EMC Web server for the Web services interfaces?

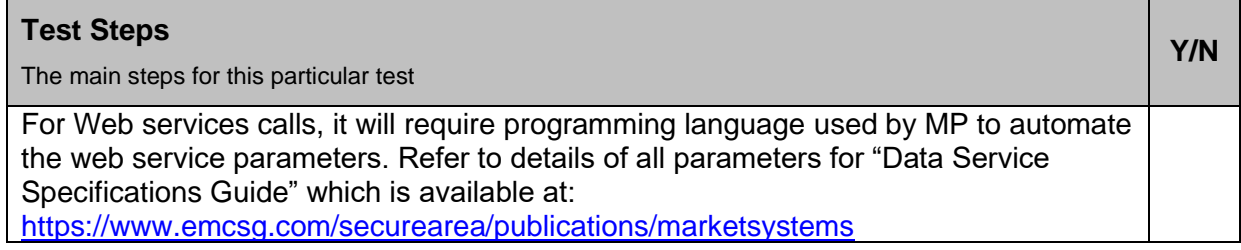

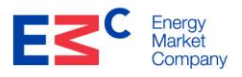

**Y/N**

#### **2.4 Secure Email Communication**

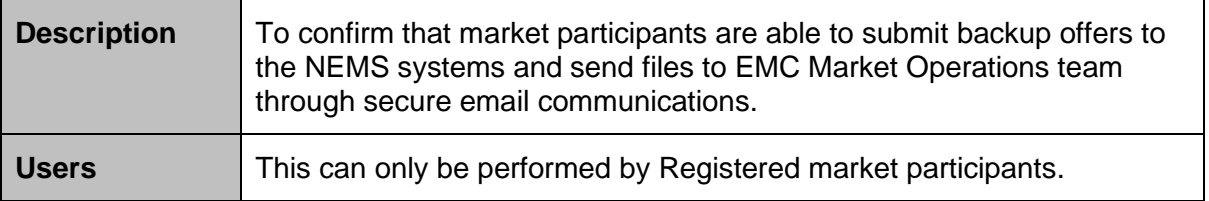

#### **Checklist**

All required tasks or actions to be completed by the market participant prior to this test

#### **End User System Requirement**

Is your PC installed with Windows Operating System (Windows 10 or latest)?

Is your PC equipped with internet access?

Is your PC installed with Microsoft Outlook?

#### **User Access Requirement For Backup Offers to [helpdesk@emcsg.com](mailto:helpdesk@emcsg.com)**

Do you have EMC helpdesk public key certificate? (\*.cer file)?

Have you configured your E-mail Client for sending secure e-mails to [helpdesk@emcsg.com](mailto:helpdesk@emcsg.com) (as per the following installation instructions in Appendix A)?

#### **User Access Requirements For Sending Files to [settdata@emcsg.com](mailto:settdata@emcsg.com)**

Do you have EMC Settdata Account public key certificate? (\*.cer file)?

Have you configured your E-mail Client for sending secure e-mails to [settdata@emcsg.com](settdata@emcsg.com%20) (as per the following installation instructions in Appendix A)?

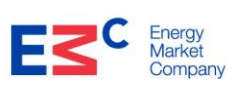

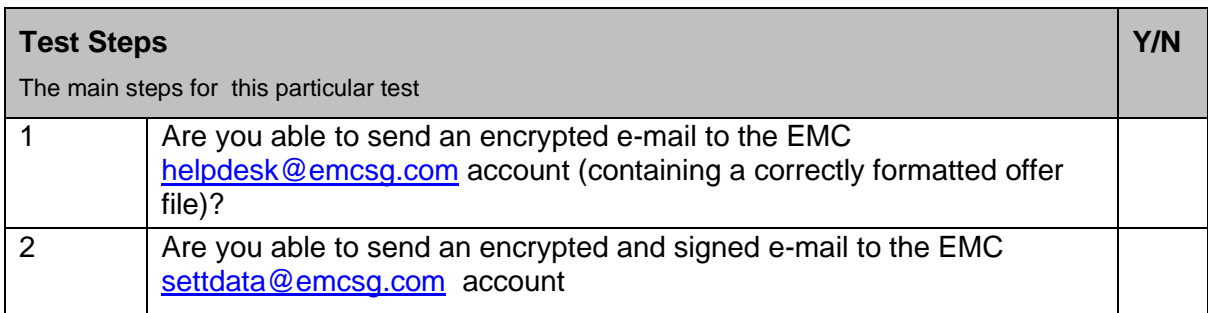

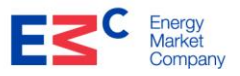

# **Appendix A – Setup Secure Email**

#### **Set up EMC Helpdesk contact**

To be able to send secure e-mails to EMC helpdesk, a contact must be set up in Outlook with an associated digital certificate.

Create a new contact for: [helpdesk@emcsg.com](mailto:helpdesk@emcsg.com)

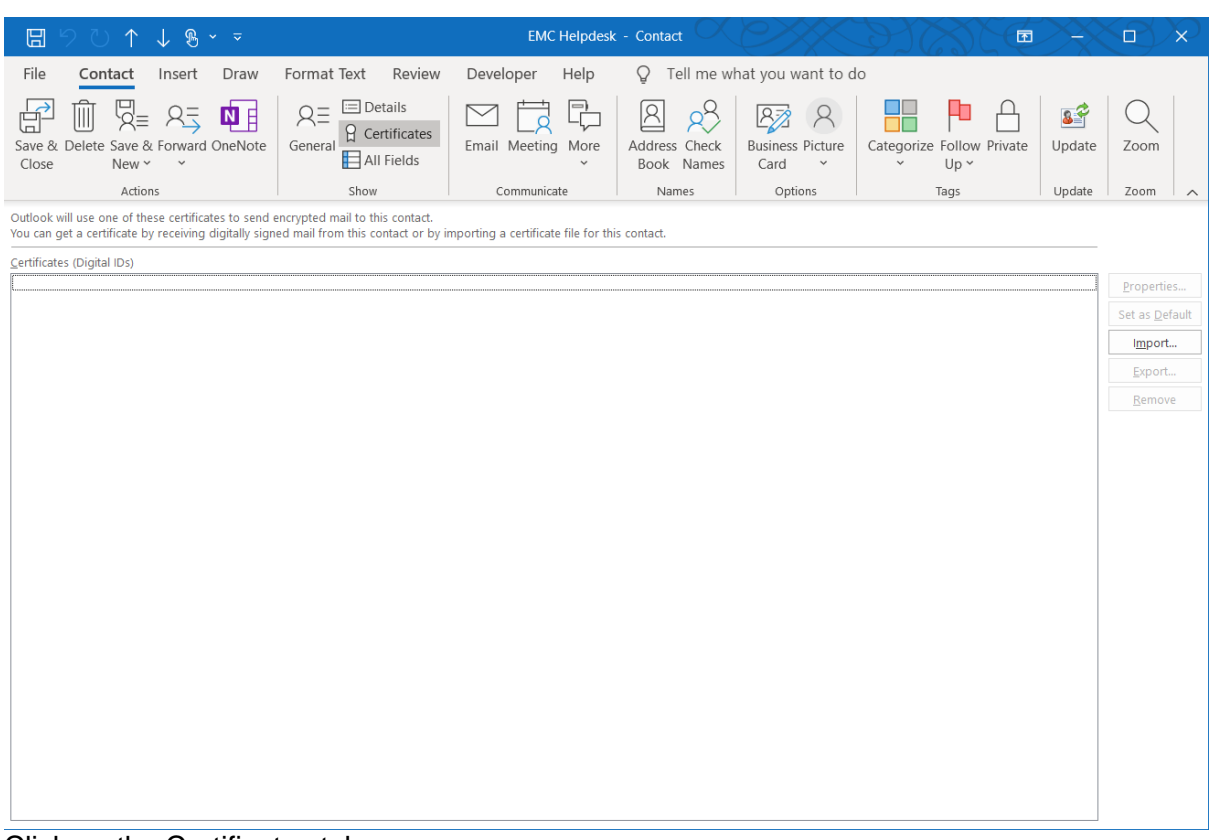

Click on the Certificates tab. Click on [Import]

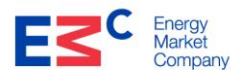

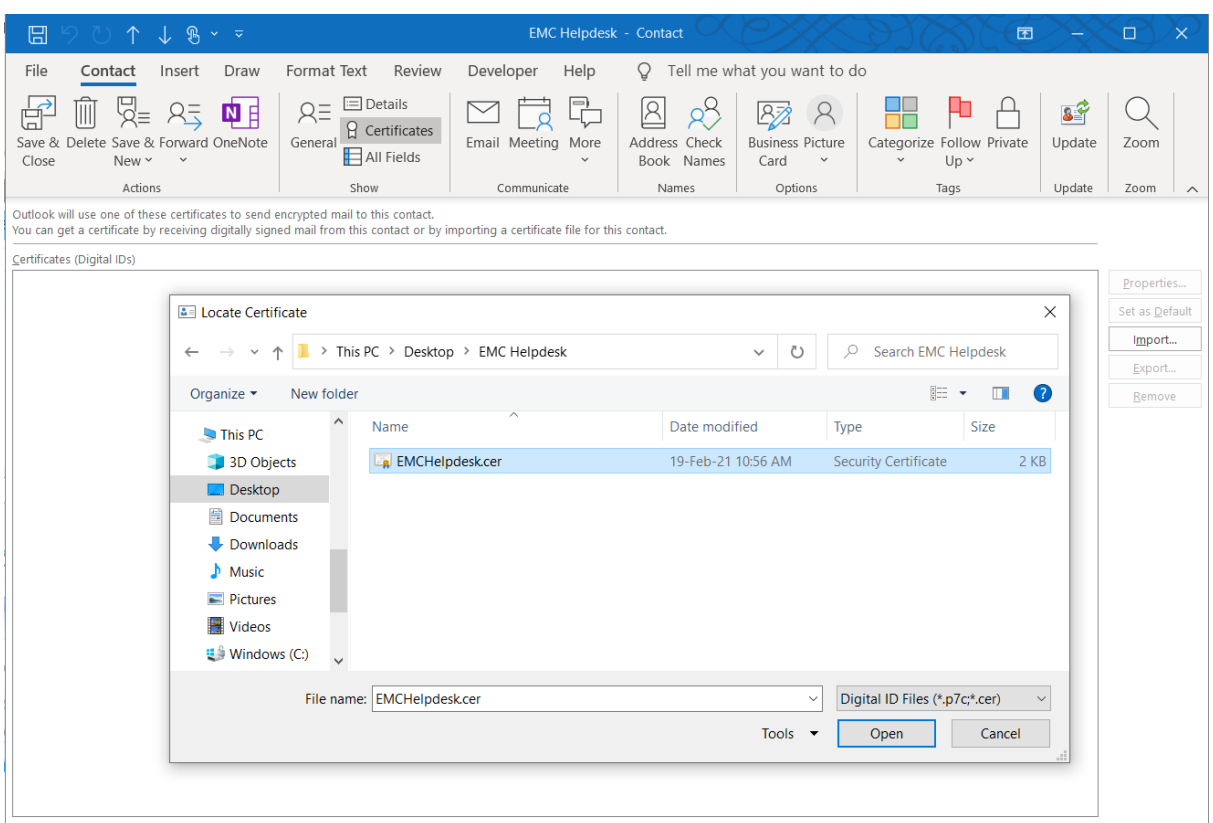

Select the \*.cer file that was emailed by EMC (the Public certificate).

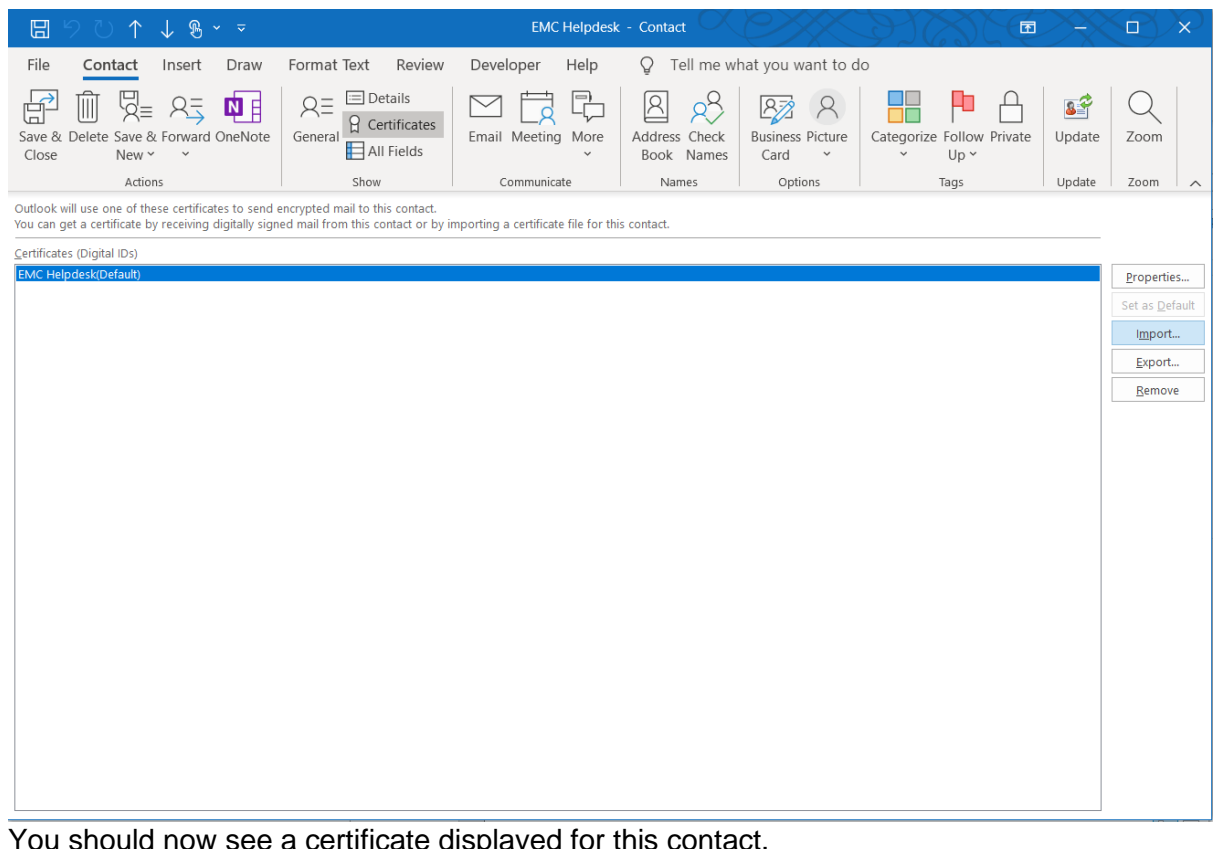

'ou should now see a certificate displayed for this contact

Click on [Save & Close].

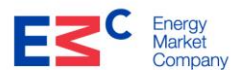

#### **Send an Encrypted Email**

Once the contact is created with the associated digital certificate, sending an encrypted email is straightforward.

Create a New E-mail Message to the contact created with associated digital certificate i.e. <helpdesk@emcsg.com>

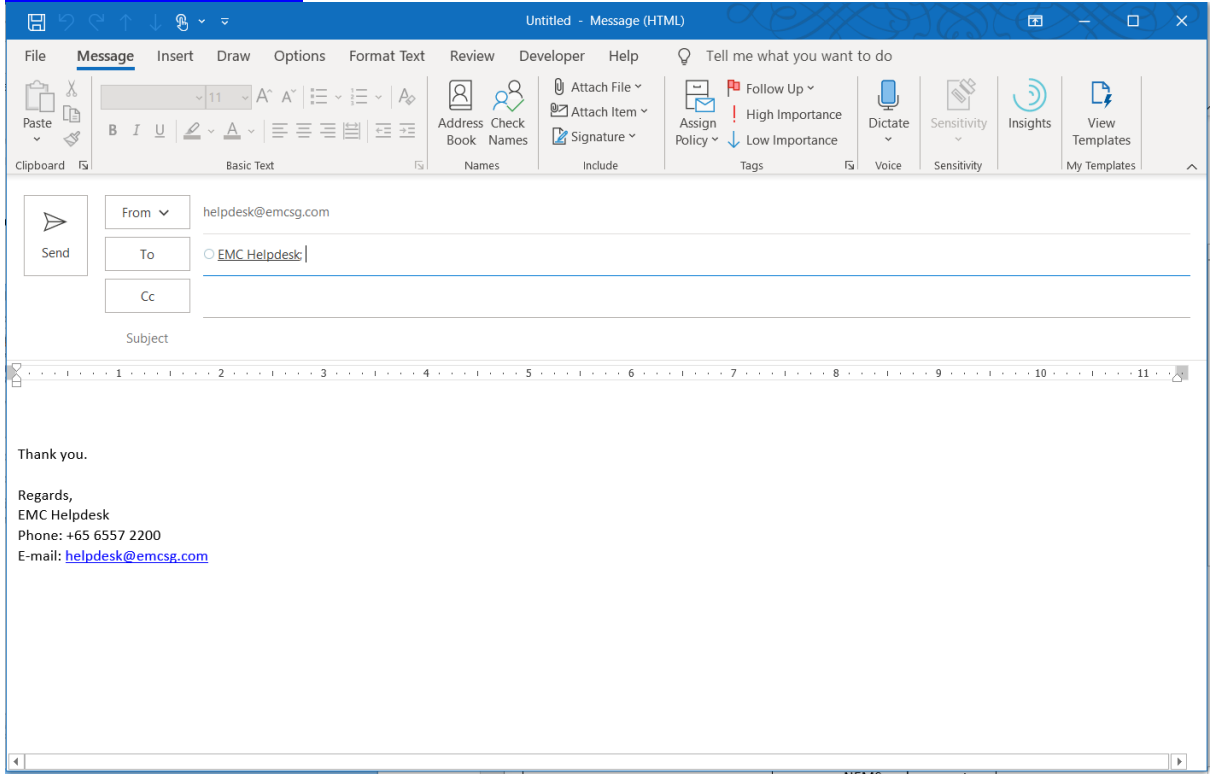

Once you are ready to send the message; click on [Option], follow by [Encrypt-Only]. Click [Send] to send the e-mail.

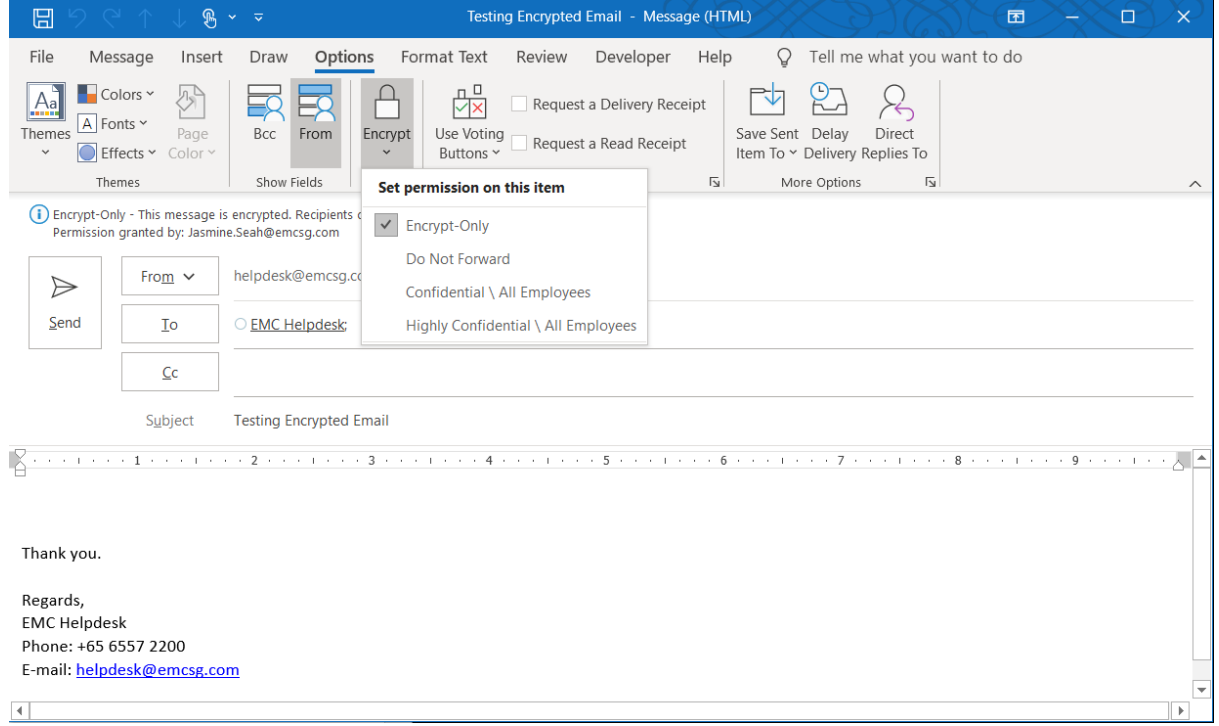

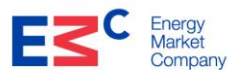

# **To change\replace the Helpdesk Certificate**

Go to the outlook contacts.

Double click on the Helpdesk contact.

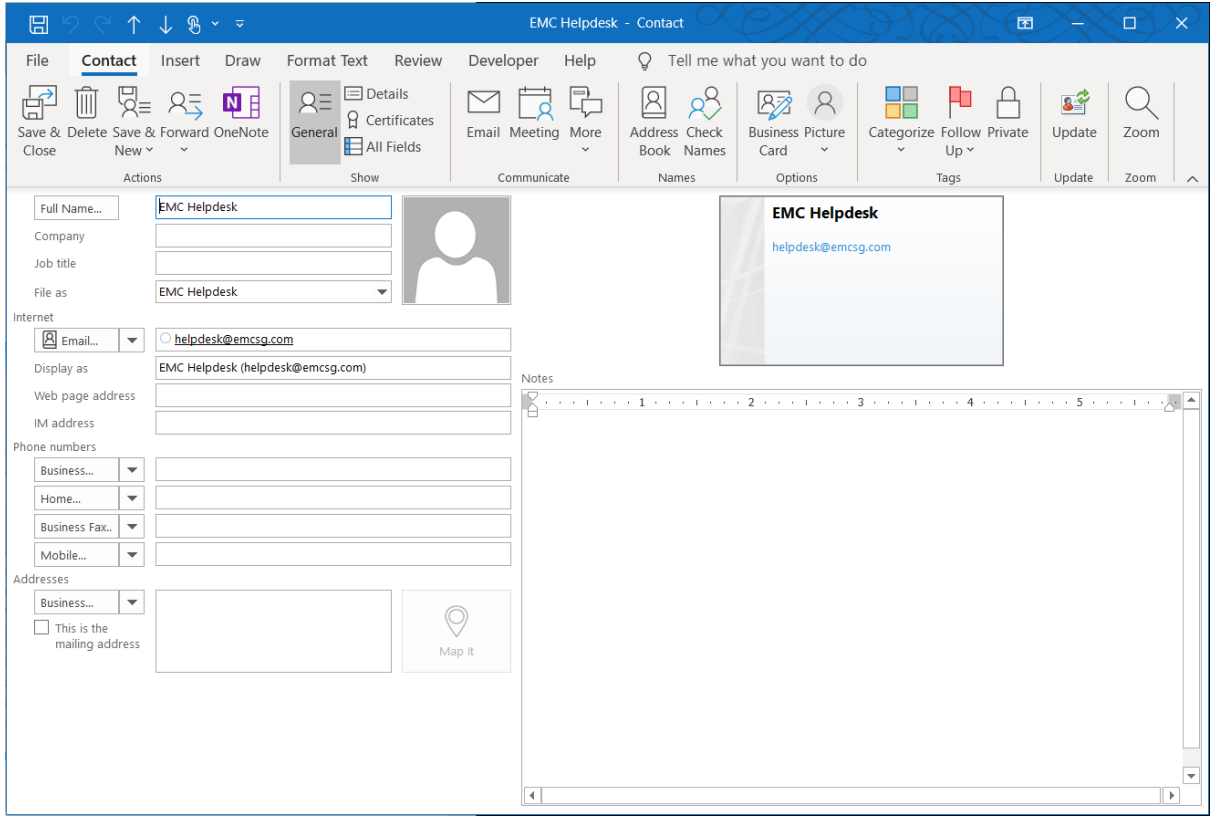

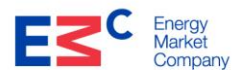

## Click on the certificates.

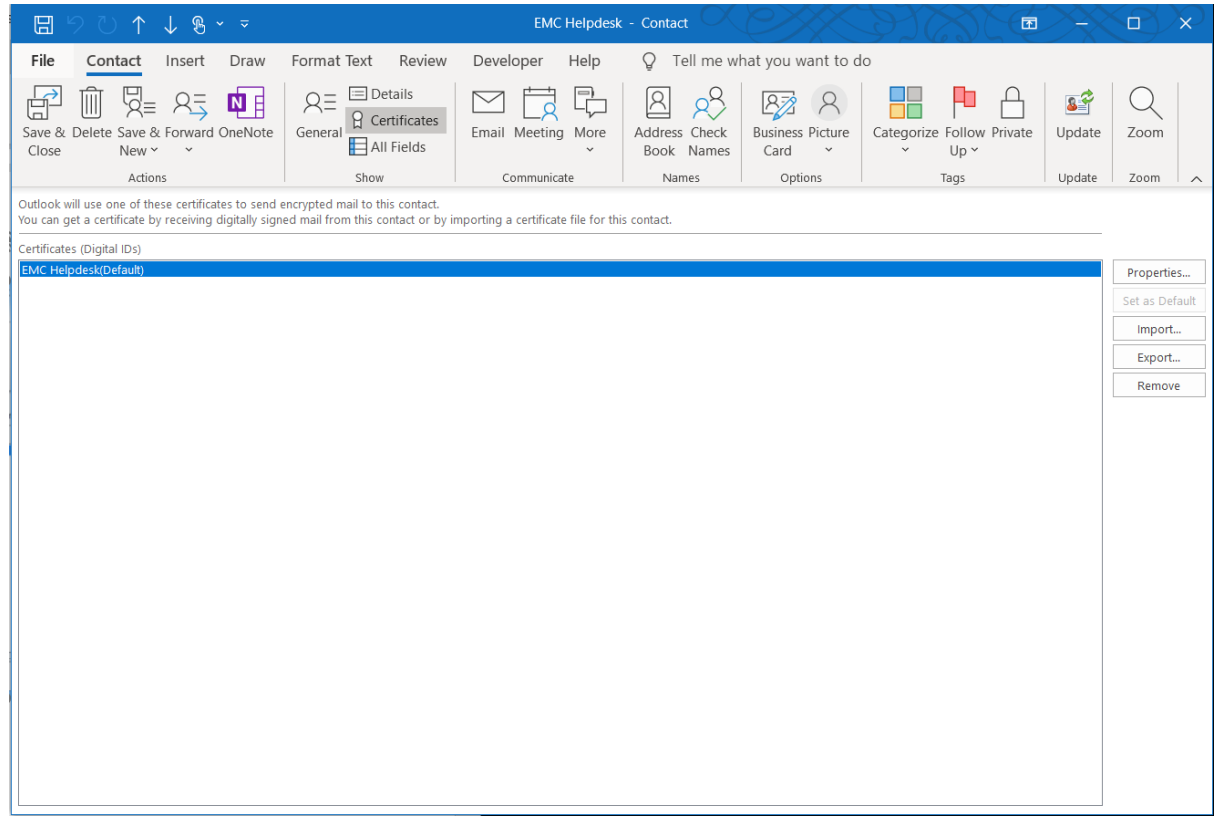

# Click on [Remove] to remove the existing certificate.

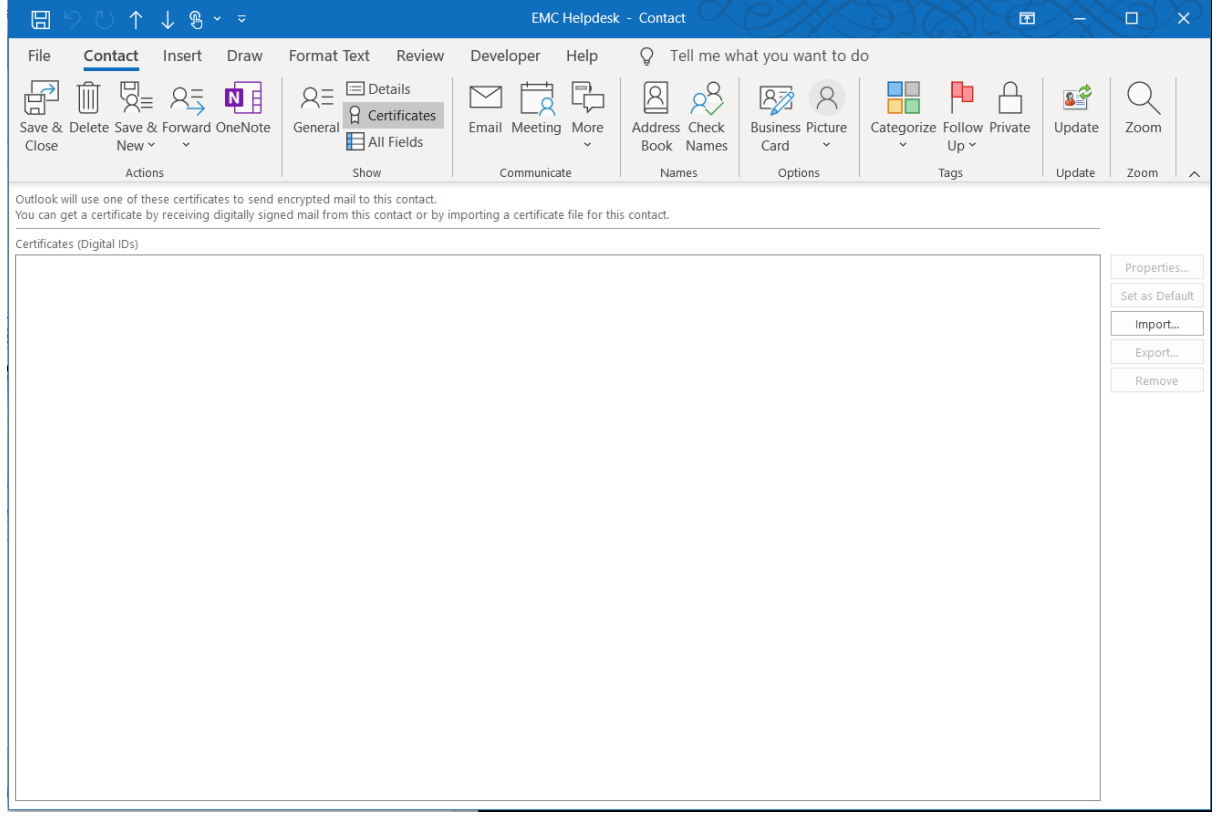

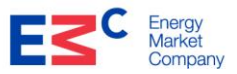

To associate the contact with the new certificate, click on [Import] and select the \*.cer file that was e-mailed by EMC (the Public certificate).

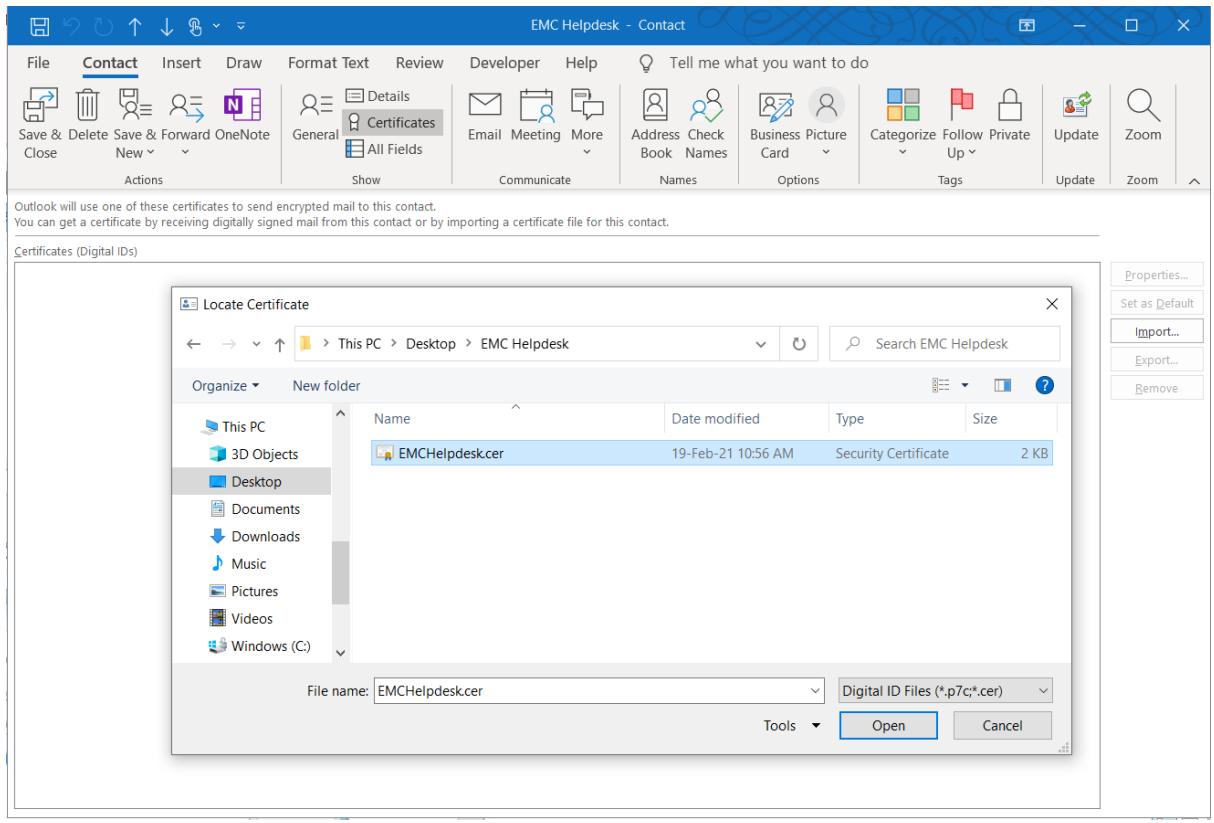

Select [Save & Close], then send the test email.